# *Financial Processing Cash Receipt (CR)*

# **Contents**

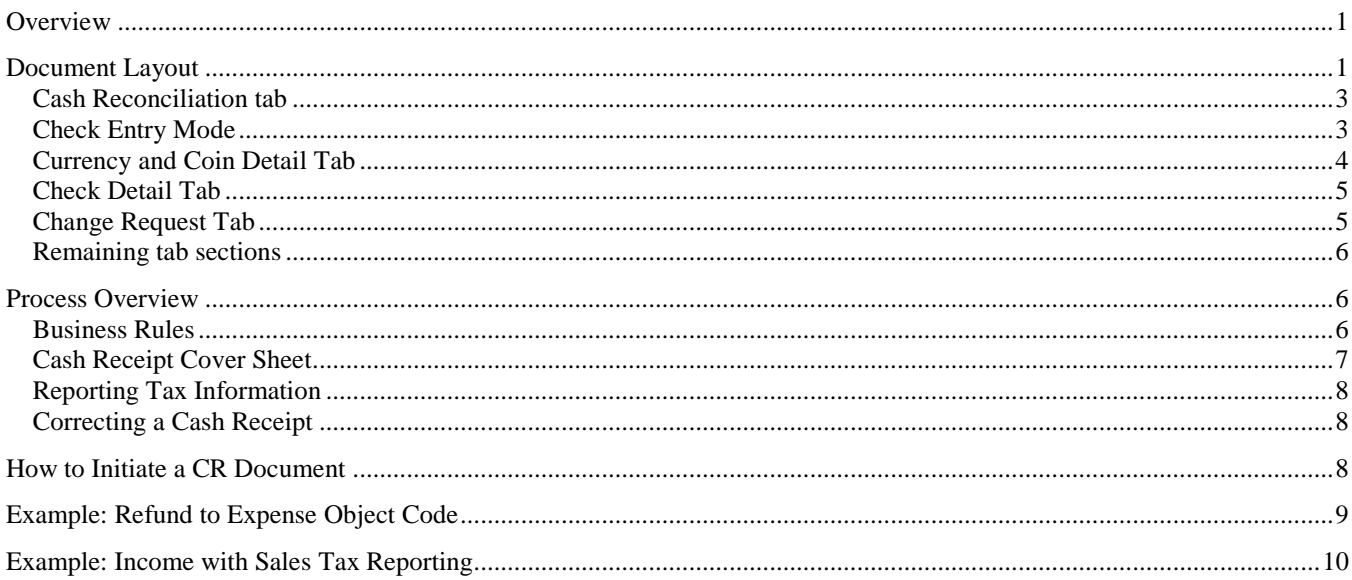

# <span id="page-0-0"></span>**Overview**

The Cash Receipt (CR) document is used to record cash and checks received by units, for subsequent deposit into Indiana University's bank accounts by a central processing unit (such as the Bursar's office), via the Cash Management document (CMD). The CR document creates the specified accounting entries in the KFS. For more information about Cash Management document, see the Cash Management documentation.

The CR document routes for verification and preparation of bank deposits. Each unit that verifies cash receipts and prepares bank deposits uses a Cash Management document (CMD) to consolidate those cash receipts into bank deposits. The actual verification of the CASH RECEIPT is done on the CR document itself. The CMD is the document that manages a drawer. Only the Bursar has the access to create a CMD transaction document.

Recording refunds to the university via the CR document allows you to credit the funds to the account and object code from which they were originally paid. The CR document may be used by university Bursar department staff that collect cash and checks and reconcile a cash drawer, but do not physically make the bank deposit themselves.

The user creating the CR utilizes reconciliation within the CR. After approved, the CR document creates the specified accounting entries in the KFS.

# <span id="page-0-1"></span>**Document Layout**

The CR document has its own unique tabs called "Cash Reconciliation,**'"** Currency and Coin Detail**,**" Change Request," and "Check Detail" in addition to the standard financial transaction tabs. For more information about the standard tabs, see "Standard Tabs" in the *IU KFS Overview and Introduction.*

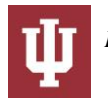

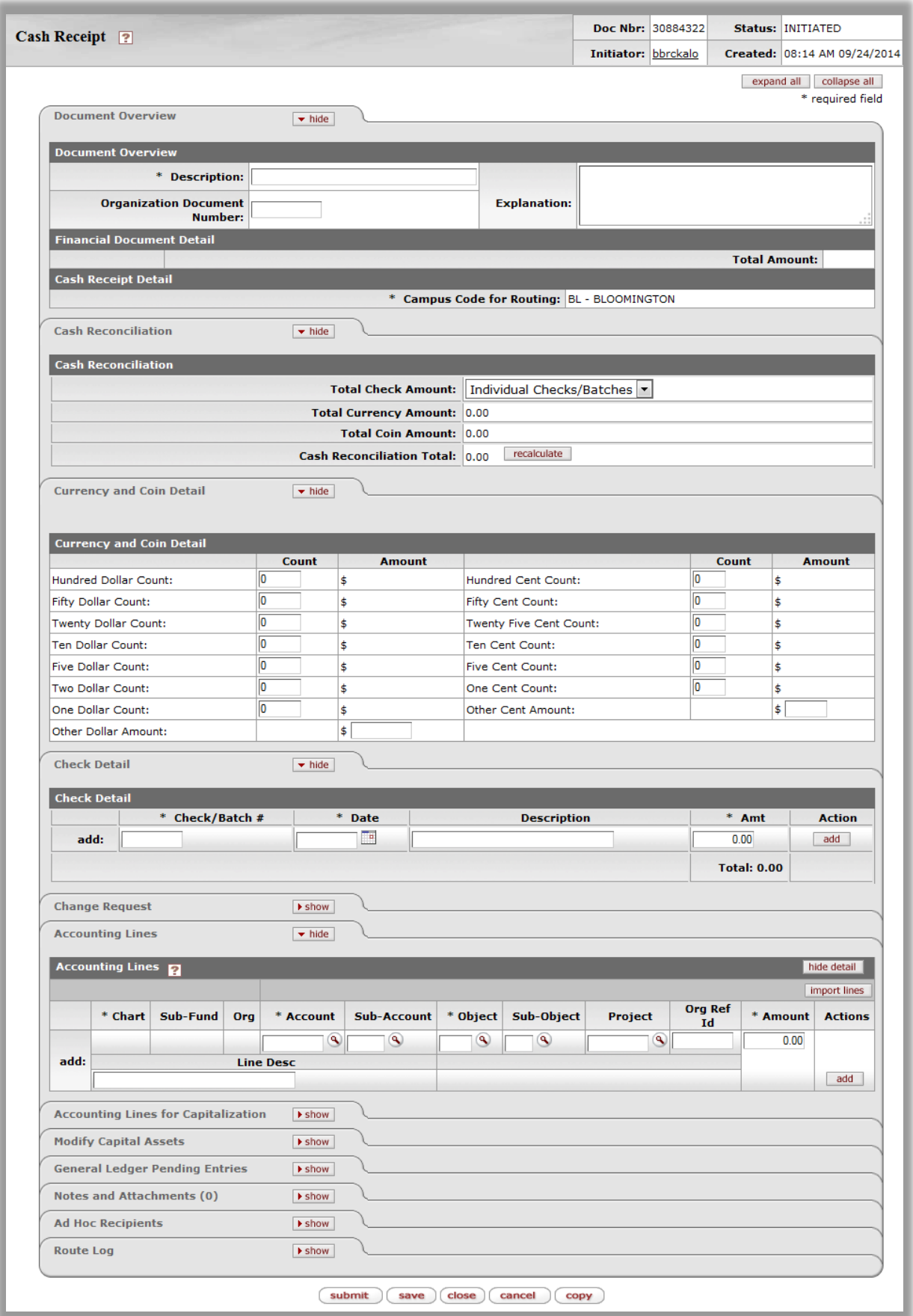

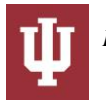

## <span id="page-2-0"></span>*Cash Reconciliation tab*

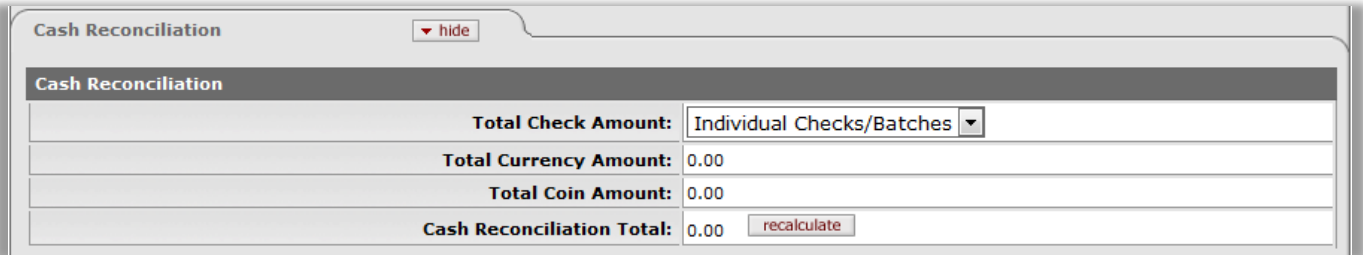

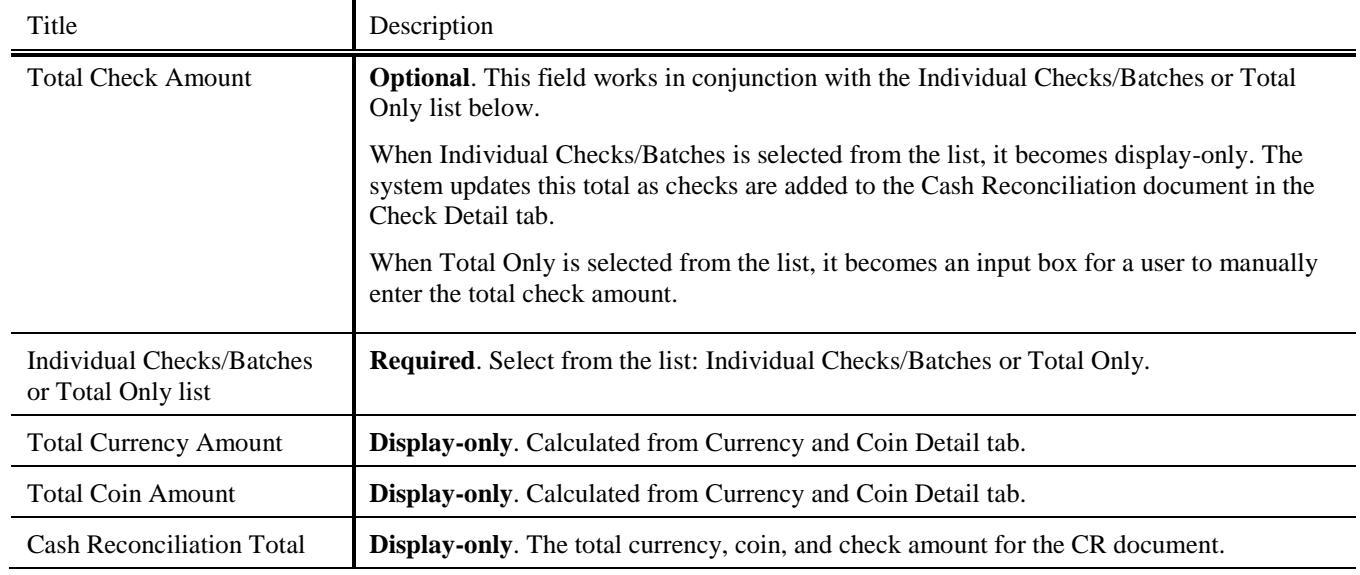

#### **Cash Reconciliation tab definitions:**

Click **recalculate** recalculate to update "Total Currency Amount" and "Total Coin Amount" from the "Currency Coin Detail" tab and the "Total Check Amount" from the "Check Detail" tab (Checks/Batches mode) and "Cash Reconciliation Total."

### <span id="page-2-1"></span>*Check Entry Mode*

You are able to change the check entry mode by selecting either **Individual Checks/Batches** or **Total Only** in the "Total Check Amount" dropdown list. Selecting **Total Only** allows you to manually enter the total check amount without the detailed check information. When **Individual Checks/Batches** is selected, the system calculates the total amount from the detailed check data entered into the "Check Detail" tab.

When the **Individual Checks/Batches** entry mode is selected, the "Total Check Amount" field becomes display-only. You must populate the "Check Detail" tab so that the system can automatically update the total check amount. The system displays the current entry mode in the upper left corner as you change the selection.

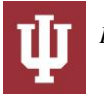

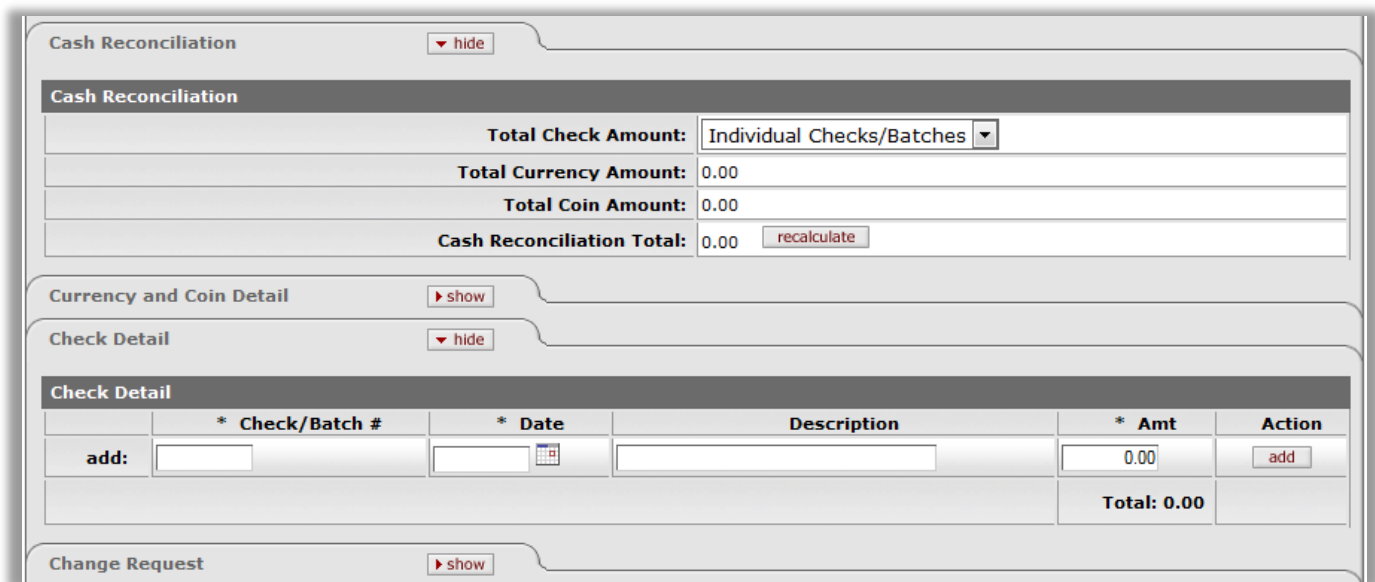

When the **Total Only** entry mode is selected, the "Check Detail" tab does not appear in the document and you are prompted to manually enter the "Total Check Amount**."**

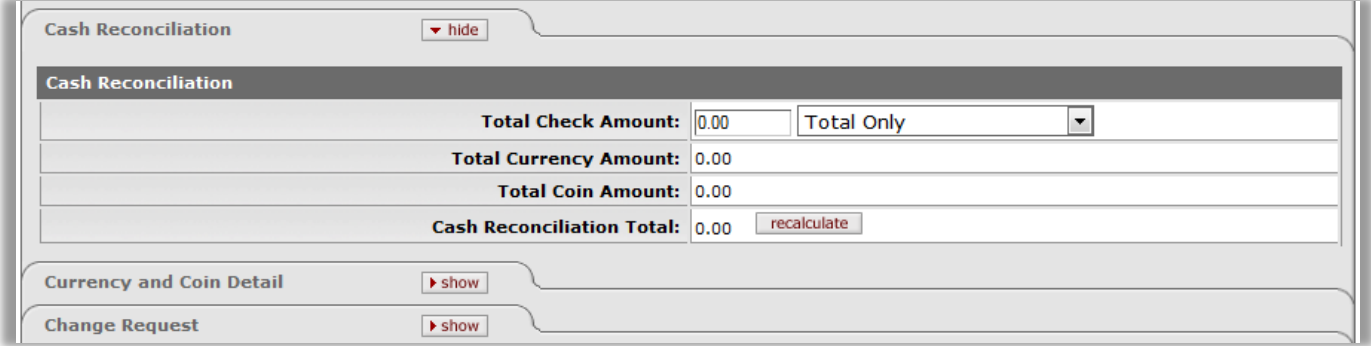

### <span id="page-3-0"></span>*Currency and Coin Detail Tab*

The "Currency and Coin Detail" tab allows you to break down the currency and coin that you have received. The totals of the currency and coin amounts are reflected in the "Cash Reconciliation" tab. Once you enter the quantity of each denomination, click on the **recalculate recalculate** button to populate the "Total Currency Amount" field in the "Cash Reconciliation" tab.

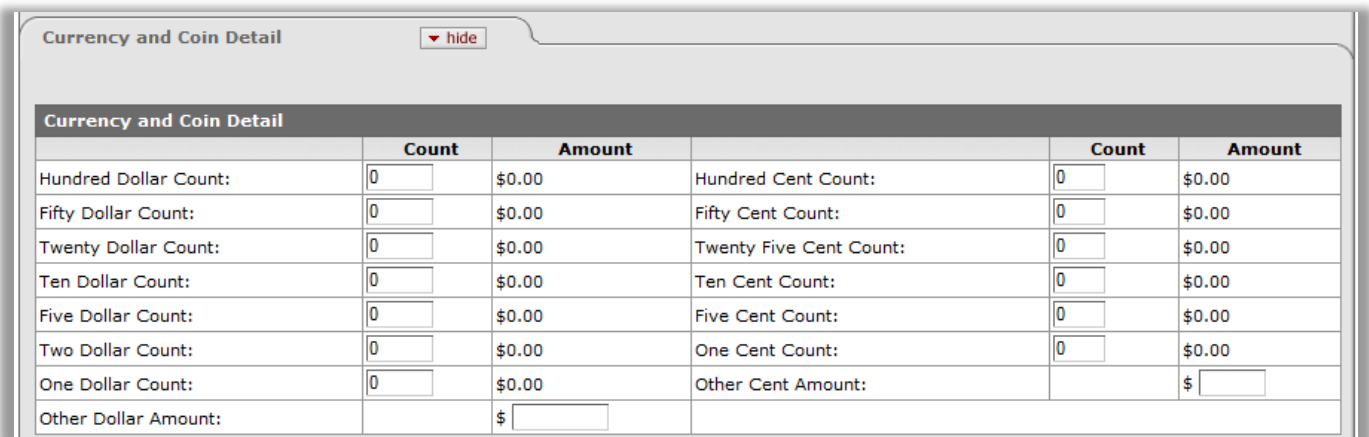

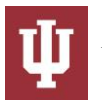

#### **Currency and Coin Detail tab definitions:**

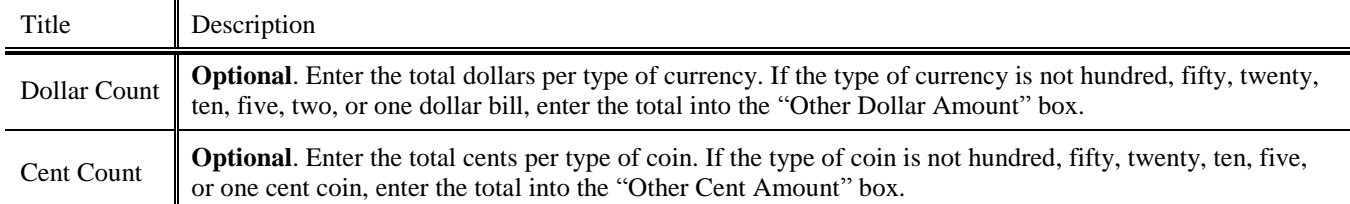

### <span id="page-4-0"></span>*Check Detail Tab*

Completion of this tab is required only when Individual Checks/Batches is selected in the "Cash Reconciliation" tab. If **Total Only** is selected in the "Cash Reconciliation" tab, the "Check Detail" tab is not present in the document and cannot be used.

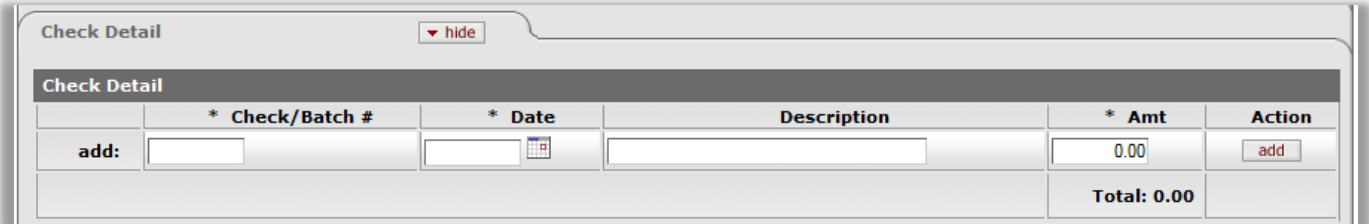

#### **Check Detail tab definitions:**

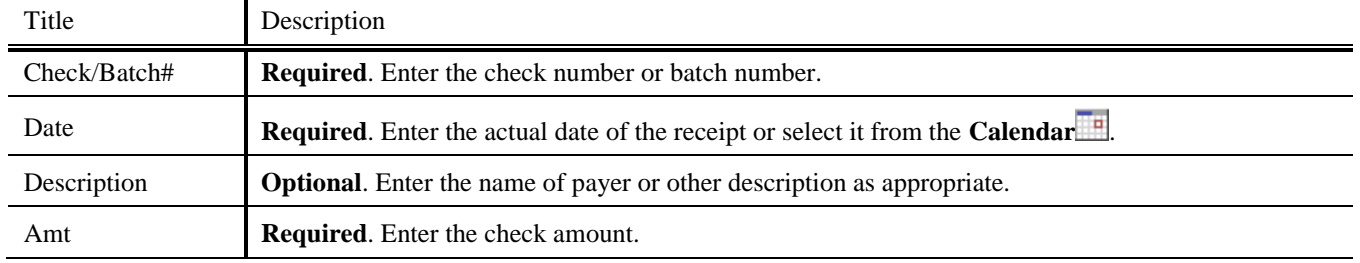

#### <span id="page-4-1"></span>*Change Request Tab*

The "Change Request" tab allows you to request change from the currency and coin involved in your transaction. The change out function reduces the required deposit by the requested amount. The function would be used in situations where a department only has large bills in its change drawer and needs to stock its drawer to be able to make change. Example: department has \$50. (5x\$10) \$20 is income, \$30 is change. It deposits all 5 \$10 bills and requests \$30 in change. (10 \$1s, 2 \$5s, the rest in coins) The accounting line would only reflect the \$20 of income.

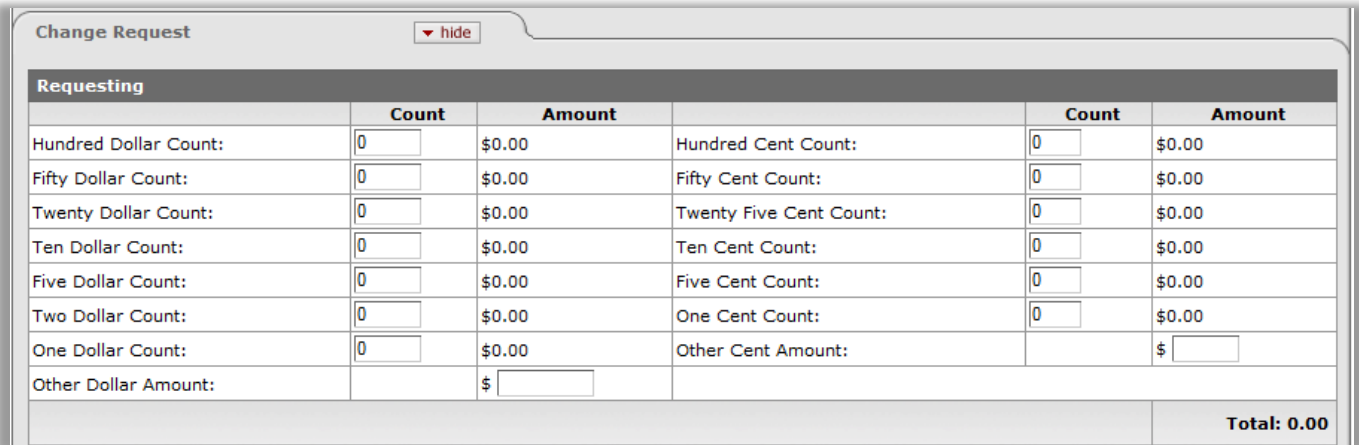

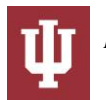

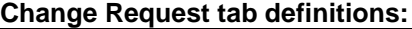

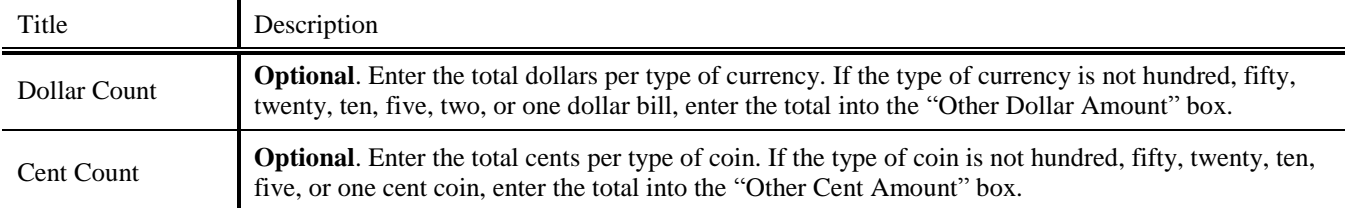

#### <span id="page-5-0"></span>*Remaining tab sections*

The "Accounting Lines,**"** "Accounting Lines for Capitalization," "Modify Capital Assets," "General Ledger Pending Entries,**" "**Notes and Attachments," "Ad Hoc Recipients," and "Route Log" tab sections are standard KFS Financial Processing module features and explained in detail in the *IU KFS Overview and Introduction* document.

## <span id="page-5-1"></span>**Process Overview**

#### <span id="page-5-2"></span>*Business Rules*

- The "Check Amount," "Total Currency," "Amount," and "Total Coin Amount" must be zero or greater.
- The "Cash Reconciliation Total" must be equal to the total of the "Accounting Lines" tab.
- There must be at least one accounting line in the document.
- The CR document is one-sided. The KFS automatically generates the other side of the entry affecting the cash account, as defined by the data entered into the document.
- The object code restrictions are as follows:

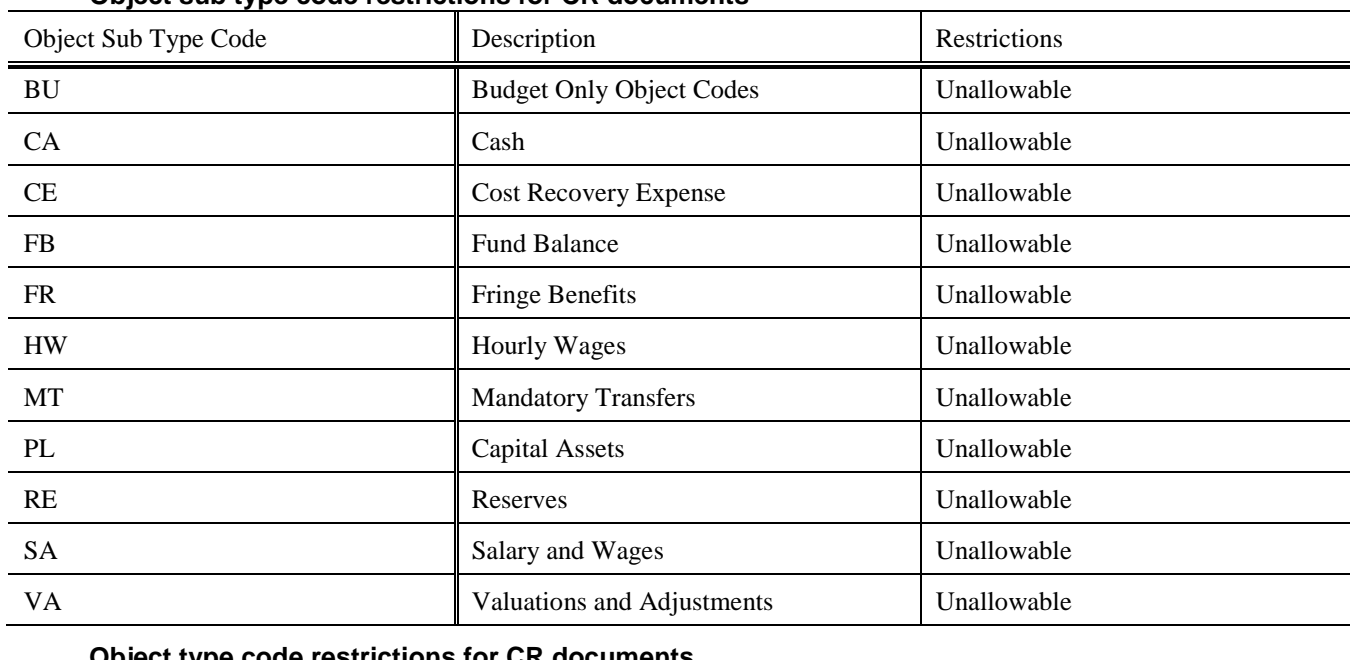

#### **Object sub type code restrictions for CR documents**

#### **Object type code restrictions for CR documents**

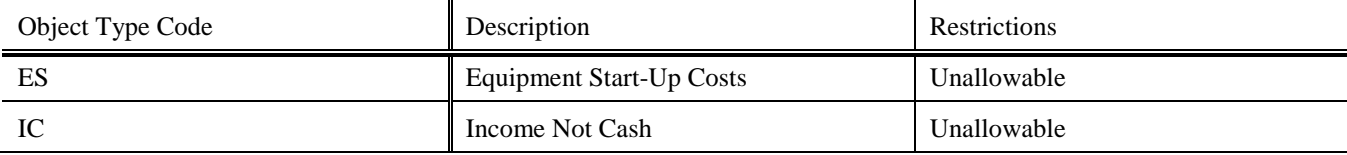

#### **Consolidated object code restrictions for CR documents**

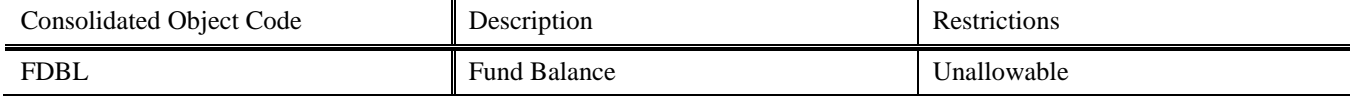

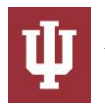

#### Important Notes on Making Corrections

- If a CR has been initiated and approved, but the accounting line information was incorrect, use the General Error Correction (GEC) document to make corrections.
- If the total amount of a CR is incorrect, use the Advance Deposit (AD) document to make the correction.
- For more information about the GEC and AD documents, see the documentation for them.

#### <span id="page-6-0"></span>*Cash Receipt Cover Sheet*

A Cash Receipt Coversheet must be printed and included with your cash and checks that are being submitted to the Bursar's Office. Print your Cash Receipt Coversheet by clicking **Print Cash Receipt Coversheet** 

Print Cash Receipt Coversheet  $\mathbb{Z}$  which appears in the top middle area of the page after submitting the document.

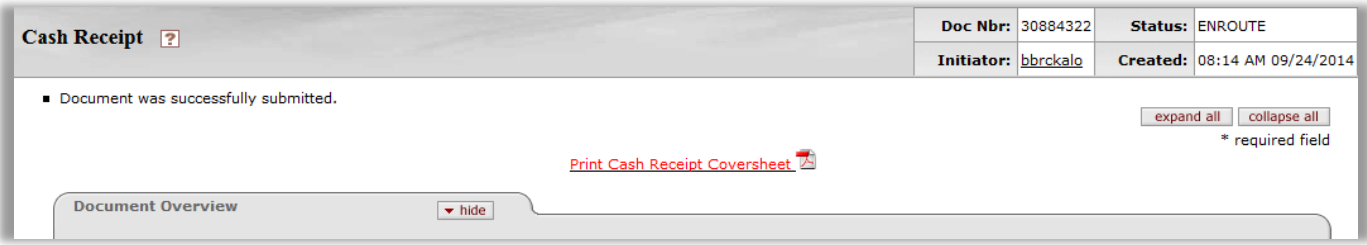

The cash receipt cover sheet in the PDF format appears as follows:

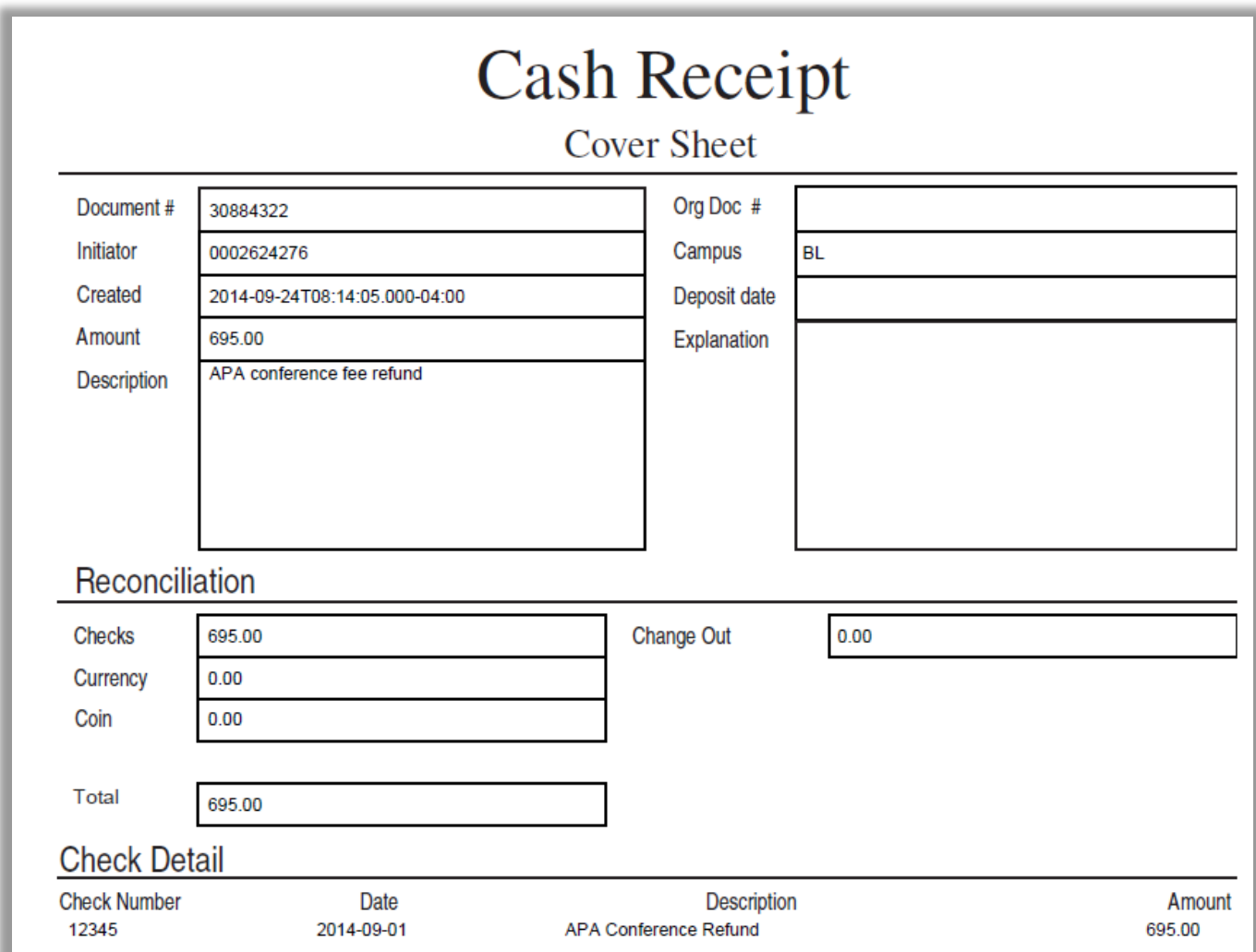

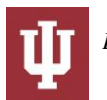

## <span id="page-7-0"></span>*Reporting Tax Information*

Tax collection is a part of the Cash Receipt. Each month, the university is required to report and remit sales tax collected to the State of Indiana. Annually IU is required to report gross sales, taxable sales, the amount of sales tax remitted, and the county for which the sale occurred. Users must enter the required information in the Accounting Lines tab section.

When your organization has sales that collect the Indiana state sales tax, you will use the Cash Receipt to deposit the tax collected. You use account number 96-127-79, object code 9015, to enter tax information in a new line. The following information must be entered:

- Account number that had the sales
- Gross Sales
- Taxable Sales
- The sale date of the revenue being recorded

If the account and object code combination is entered on more than one line of the Cash Receipt document, you must enter this new information for each line with that combination. For specific help on reporting sales and innkeepers tax, see [https://fms.iu.edu/tax/sales-tax/collecting-sales-tax/remitting-sales-tax/.](https://fms.iu.edu/tax/sales-tax/collecting-sales-tax/remitting-sales-tax/) This page includes a list of the 96-127-XX tax account numbers associated with the 9015 object code.

For additional assistance with reporting tax information, e-mail the FMS University Tax Services at [taxpayer@indiana.edu.](mailto:taxpayer@indiana.edu)

### <span id="page-7-1"></span>*Correcting a Cash Receipt*

If a Cash Receipt has been initiated and approved, but was incorrect, the following process should be used to correct the transaction.

- If an incorrect account or object code was used, go to the General Error Correction (GEC) in the Financial
	- Processing module. To initiate a new GEC document to make corrections, click on the **Create** button.
- If an amount was entered incorrectly, a negative Cash Receipt document must be initiated. Use the same account number and object code as on the original Cash Receipt.
	- o If reversing an expense object code, enter a positive "Amount."
	- o If reversing an income object code, enter a negative "Amount."

### <span id="page-7-2"></span>**How to Initiate a CR Document**

- 1. Log into One.IU as necessary
- 2. Select **Create** Cash Receipt from the "Financial Processing" module in the "All Financial Services" submenu on the "Financials (KFS)" group under the "Services" tab.
- 3. A blank CR document with a new document ID appears.
- 4. Complete the standard tabs.
	- If entering a refund (using an expense object code rather than an income object code) enter the dollar amount as a negative number in the "Accounting Lines" tab.
	- If entering a cash receipt for a capital asset, enter the appropriate existing asset number in the "Retrieve Asset to be Updated" section of the "Modify Capital Assets" tab and use the "Accounting Lines" tab to specify the account from which the cash comes. You cannot enter a new asset for a cash receipt.

**Note:** For information about the standard tabs such as "Document Overview," "Notes and Attachments," "Ad Hoc Recipients," "Route Log," "Accounting Lines" and "Modify Capital Assets" tabs, see "Standard Tabs" in the *Overview of the Kuali Financial System*.

- 5. Complete the "Coin and Currency Detail" tab, if currency and coins are received.
- 6. Complete the "Check Detail" tab, if **Individual Checks/Batches** entry mode is selected.
- 7. If Total Only mode, enter the **Check Amount** in the "Cash Reconciliation" tab.
- 8. Click **recalculate** recalculate to update the "Total Currency Amount," "Total Coin Amount," and "Cash Reconciliation Total" fields (display-only).
- 9. Click **add** after entering information for each check or batch.
- 10. Each time you add a check or batch, the "Total Check Amount," "Total Currency Amount," "Total Coin Amount," and "Cash Reconciliation Total" fields in the "Check Reconciliation" tab are updated.
- 11. Ad-hoc route the document to another user (optional).

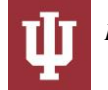

- If you wish another user (such as the fiscal officer) to approve or review the document before the approval by the central processing area, select the requested action from the "Action Requested" list, and enter the
	- approver's username in the "Person" box or select it from the **person lookup** .
- 12. Click submit submit
	- Unless the ad hoc recipients are specified, the document is directly routed to the members of the KFS-FP Cash Manager role associated with the initiator's campus code. A member of this role must approve this document for it to be completed.
- 13. Print the **Cash Receipt Cover Sheet** (see instructions above).
- 14. Review the "General Ledger Pending Entries" tab. The pending entries include offset generated lines to cash or fund balance object codes.
- 15. Review the "Route Log**"** tab.
	- A fiscal officer approves the document if requested by the initiator through ad hoc routing.
- 16. A member of KFS-FP Cash Manager role approves the document.
- 17. The central processing area should reconcile the amount received for deposit with the cash receipt media breakdown and the CR documents, verify the CR document by confirming the amount of the media, and then approve the CR document.
- 18. After a CR document has been included in a deposit as a part of a Cash Management document, the CR is updated to display the Cash Management document number above the "Document Overview" tab.

## <span id="page-8-0"></span>**Example: Refund to Expense Object Code**

The university received a check to refund a conference registration fee. In the "Accounting Line" tab, enter the account and expense object from which the funds were originally paid and enter the amount as a negative number. Because an expense object is being used with a negative amount, the system credits the expense object code, returning the funds to the account they originally came from. The pending entries include the credit to expense and offset generation to the cash.

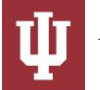

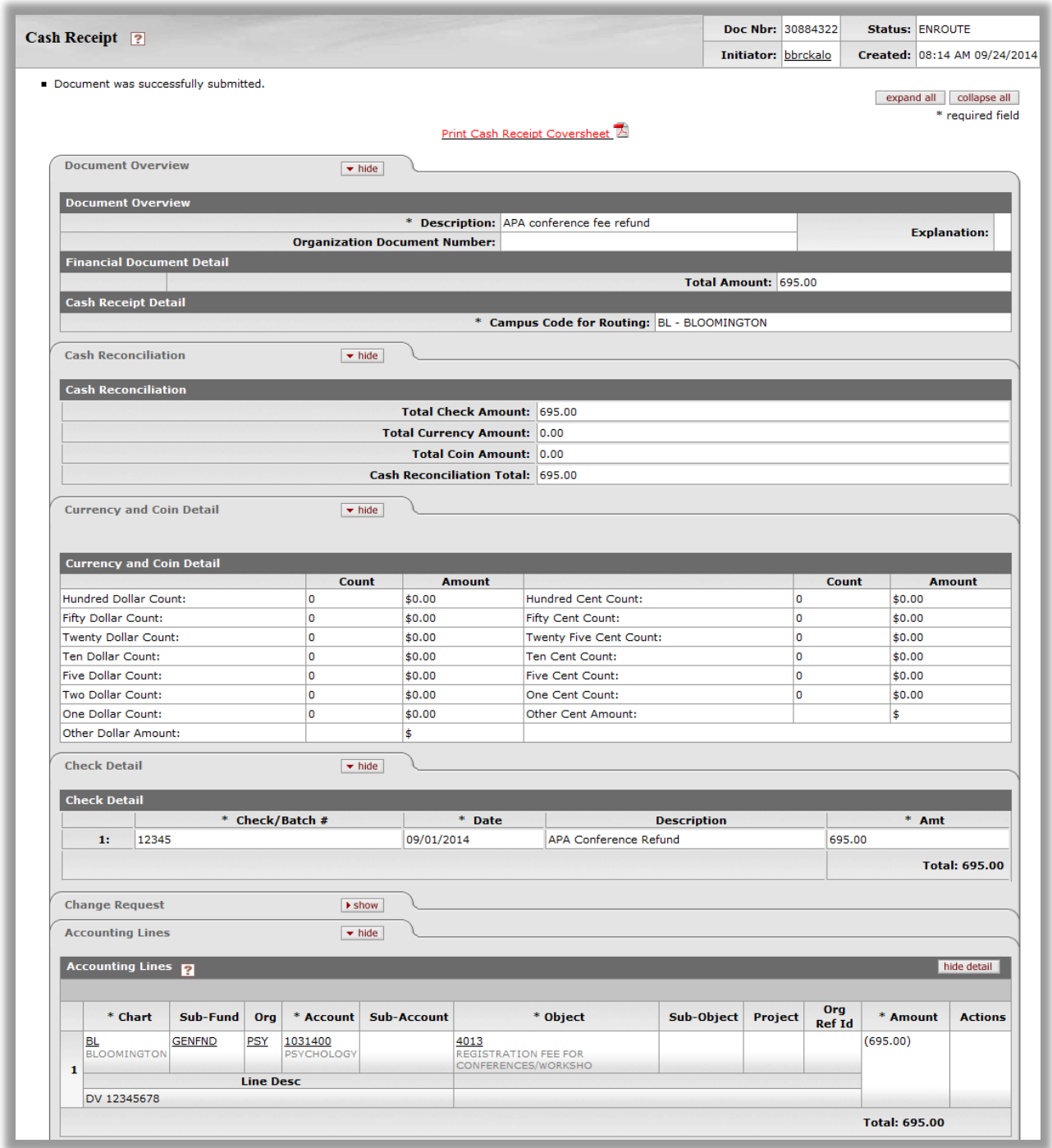

# <span id="page-9-0"></span>**Example: Income with Sales Tax Reporting**

The university makes sales of dining services but not all the sales are exempt from sales tax collection. The university needs to differentiate between those sales that require sales tax collection and those that do not. In the "Accounting Lines" tab, enter one line for the total revenue less sales tax and a second line for collected sales tax associated with the taxable revenue from the first line.

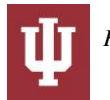

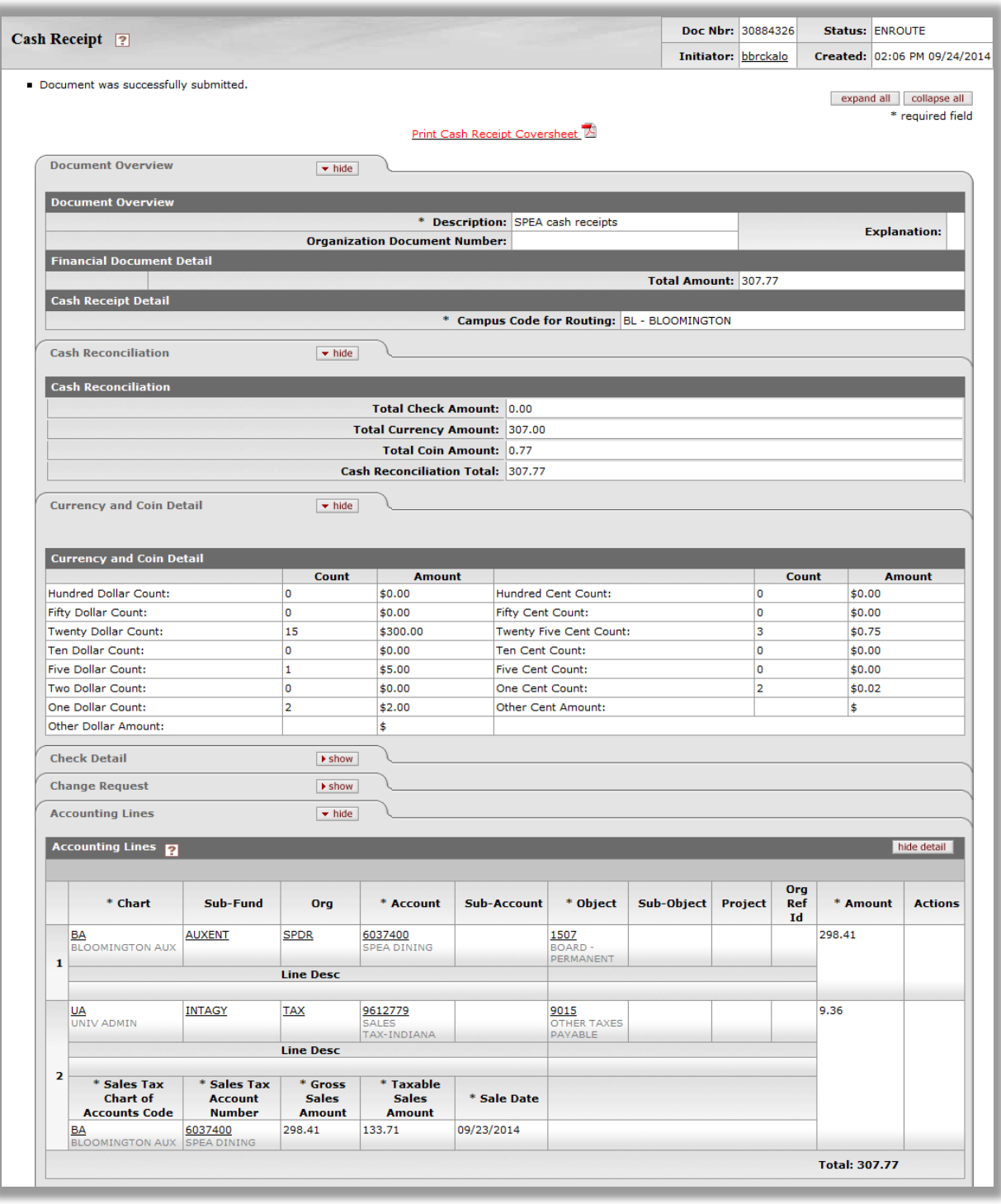

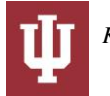